# Add a Glucometer

help.grandcare.com  $\rightarrow$  technical help  $\rightarrow$  add a glucometer

## **About the Device**

The system supports one type of Glucometer: MyGlucoHealth brand, Model MGH-BT1/MGH-1. It communicates via Bluetooth, and requires a Bluetooth transceiver. It requires a MyGlucoHealth test strips, a lancer, and sterile lancets.

### **Adding the Device**

In order for the device to send readings to the system, it must be configured on the system. There are three steps that must be completed to fully configure this device. Two steps are done through the Care Menu. One step is done right at the system screen.

#### **Step 1 - The Care Menu**

- Log in to the Online Care Portal
- Open the Care Menu
- Open the Wellness module
- Click the "Add New Device" button
- Give the device a descriptive name
- Select the proper device (BT MGHBT1 MyGlucoHealth Bluetooth Glucometer)
- Click the "Next" button
- Enter the device Serial Number (found on a sticker on the bottom of the device)
- Click the "Finish" button

#### **Step 2 - Assigning the Device**

In order for readings to be assigned to the appropriate loved one, even when there is only one loved one, the device must be assigned.

- **Log in to the Online Care Portal**
- Open the Care Menu
- Open the Wellness module
- Click the "Options" button
- **EXECL** Click the "Assign Devices" button
- Select the Glucometer, then click the "Next" button
- Select all of the loved ones who will use this device, then click the "Done" button
- Click the "OK" button

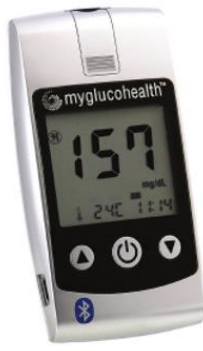

#### **Step 3 - The System Screen**

- At the Touchscreen, press the Gear button
- **Enter the 4-digit System PIN (which is set, and I** can be viewed, on the Advanced Settings screen in the Care Menu.)
- Press the "Devices" button
- **Press the glucometer in the Devices list the** Glucometer Details Screen will appear
- **Press the "Pair Device" button**
- Follow the directions on the screen, to Press the up arrow on the device, wait for its code to appear on its display, and then to press the "Start Pairing" button on the system's Touchscreen

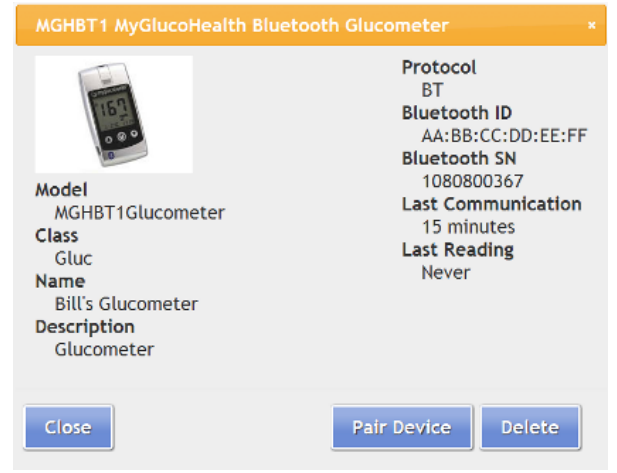

 Wait while it pairs - you will see a "Success" message when it is complete, and there will be a Bluetooth ID number assigned to the glucometer (you may need to refresh the screen to see the assigned Bluetooth ID)

#### **Troubleshooting**

- Make sure you have attached and configured the Bluetooth antenna correctly
- Make sure you have entered the Glucometer Serial Number correctly
- Try again on rare occasion it takes 2 or 3 tries to pair the glucometer
- Make sure that the device is not configured on any other systems within Bluetooth range
- Finish setting up the glucometer by Assigning the Device, then take a test reading (with test solution) and see if it is received by the system (can you view the reading on the Touchscreen or through the Care Menu) - on rare occasions it appears the glucometer has not paired successfully even when it has

00-01-OUM-0028 Rev A (copy)